## Регистрация на Едином портале государственных услуг Российской федерации www.gosuslugi.ru

Регистрация на Едином портале государственных услуг Российской федерации (далее – ЕПГУ) состоит из трех этапов:

1) Упрощенная регистрация – после подтверждения номера телефона или адреса электронной почты.

2) Стандартная регистрация – после проверки персональных данных.

3) Подтвержденная регистрация – после подтверждения личности путем обращения в центр обслуживания, получения письма через «Почту России» или используя электронную подпись.

Этап 1. Упрощенная регистрация

1. Войти на портал www.gosuslugi.ru.

2. В правом верхнем углу нажать на кнопку «РЕГИСТРАЦИЯ»:

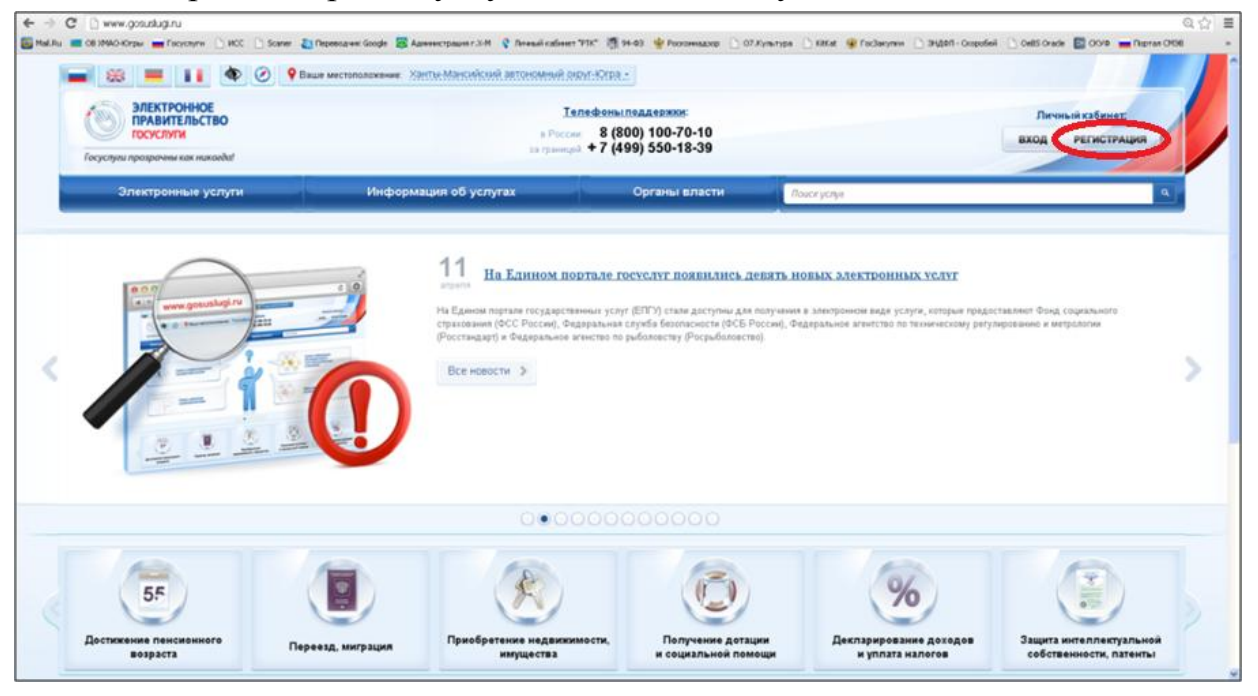

3. В открывшемся окне ввести фамилию и имя в соответствующих полях, номер мобильного телефона (без «+7» или «8»). При отсутствии мобильного телефона ввести адрес электронной почты:

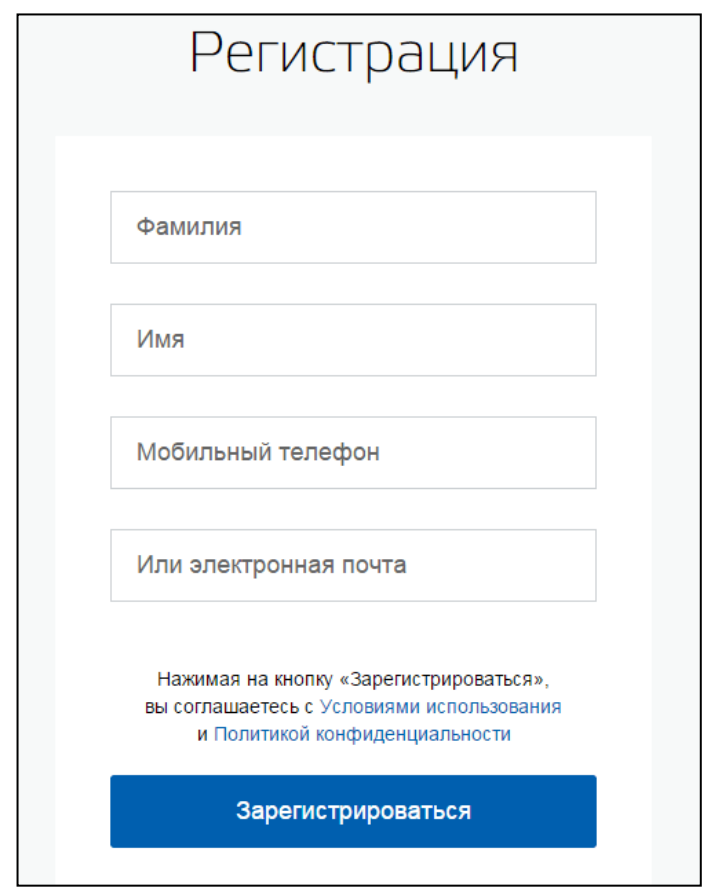

4. В случае выбора регистрации по мобильному телефону необходимо в течение 5 минут ввести код подтверждения, который будет получен по SMS, присланной на мобильный телефон:

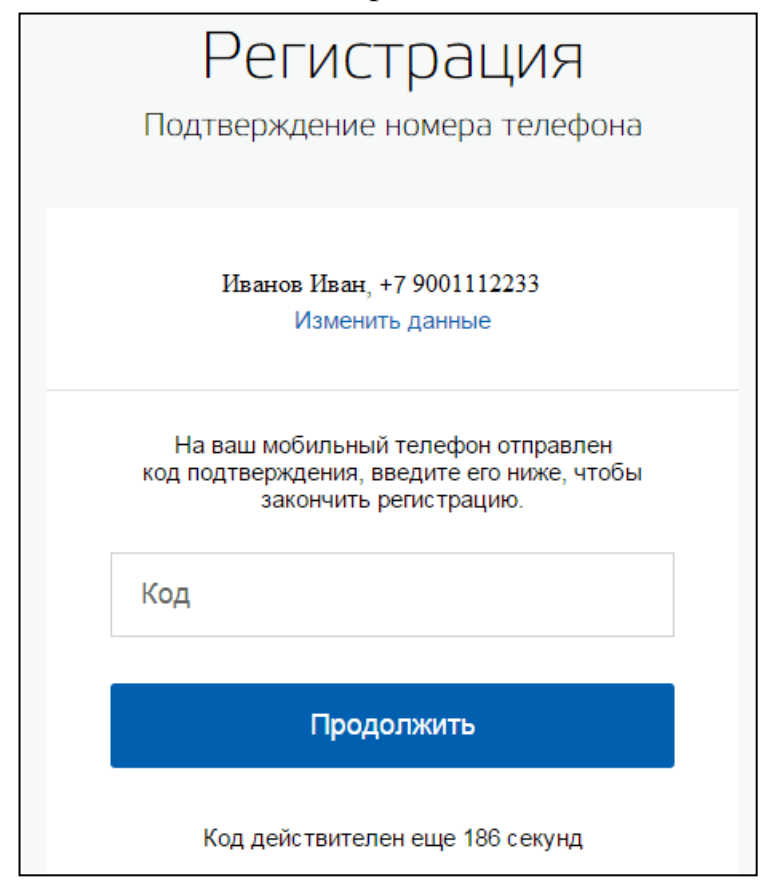

После истечения 5 минут можно запросить новый код подтверждения или повторить регистрацию, указав вместо номера мобильного телефона адрес электронной почты.

В случае выбора регистрации, используя адрес электронной почты, следует в течение трех суток перейти по присланной в письме ссылке:

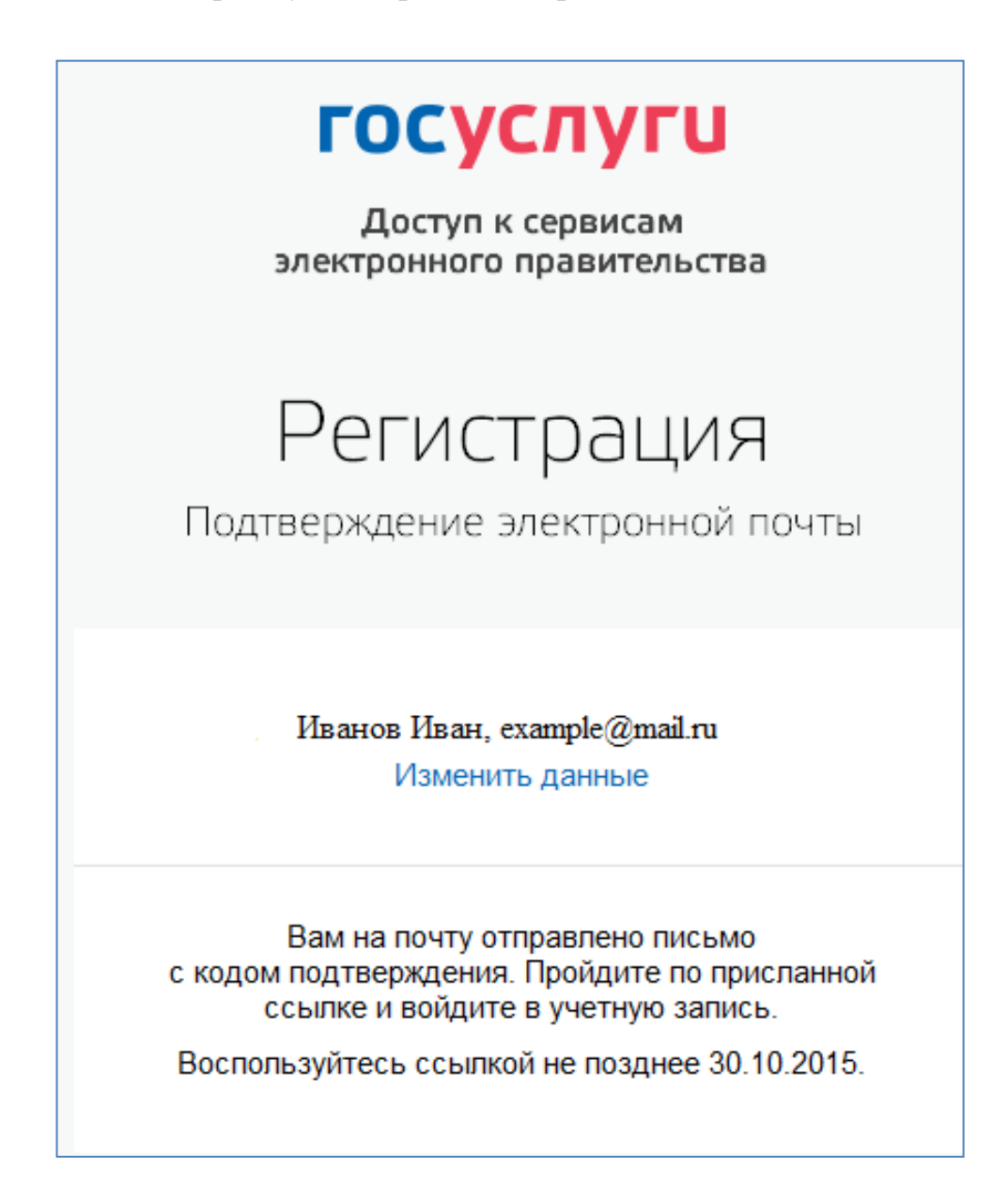

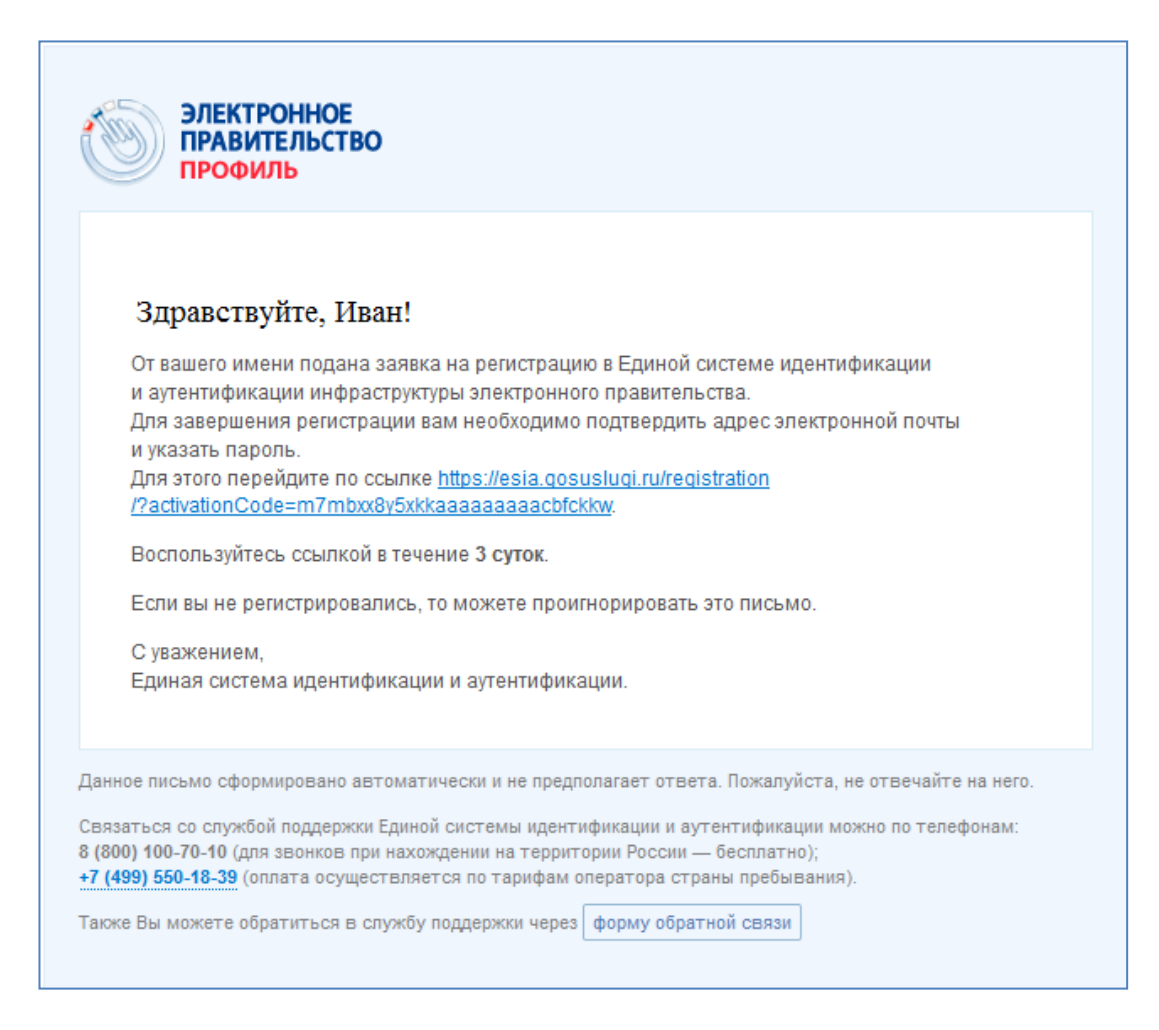

5. После ввода кода подтверждения или перехода по присланной ссылке будет предложено задать пароль для входа в личный кабинет:

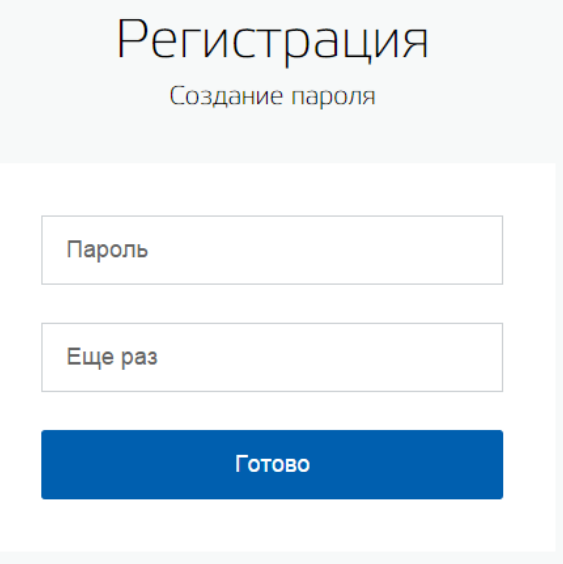

6. Упрощенная регистрация пройдена.

Этап 2. Стандартная регистрация

1. На открывшейся странице «Заполнение и проверка личных данных» заполнить представленные поля и нажать кнопку «Продолжить»:

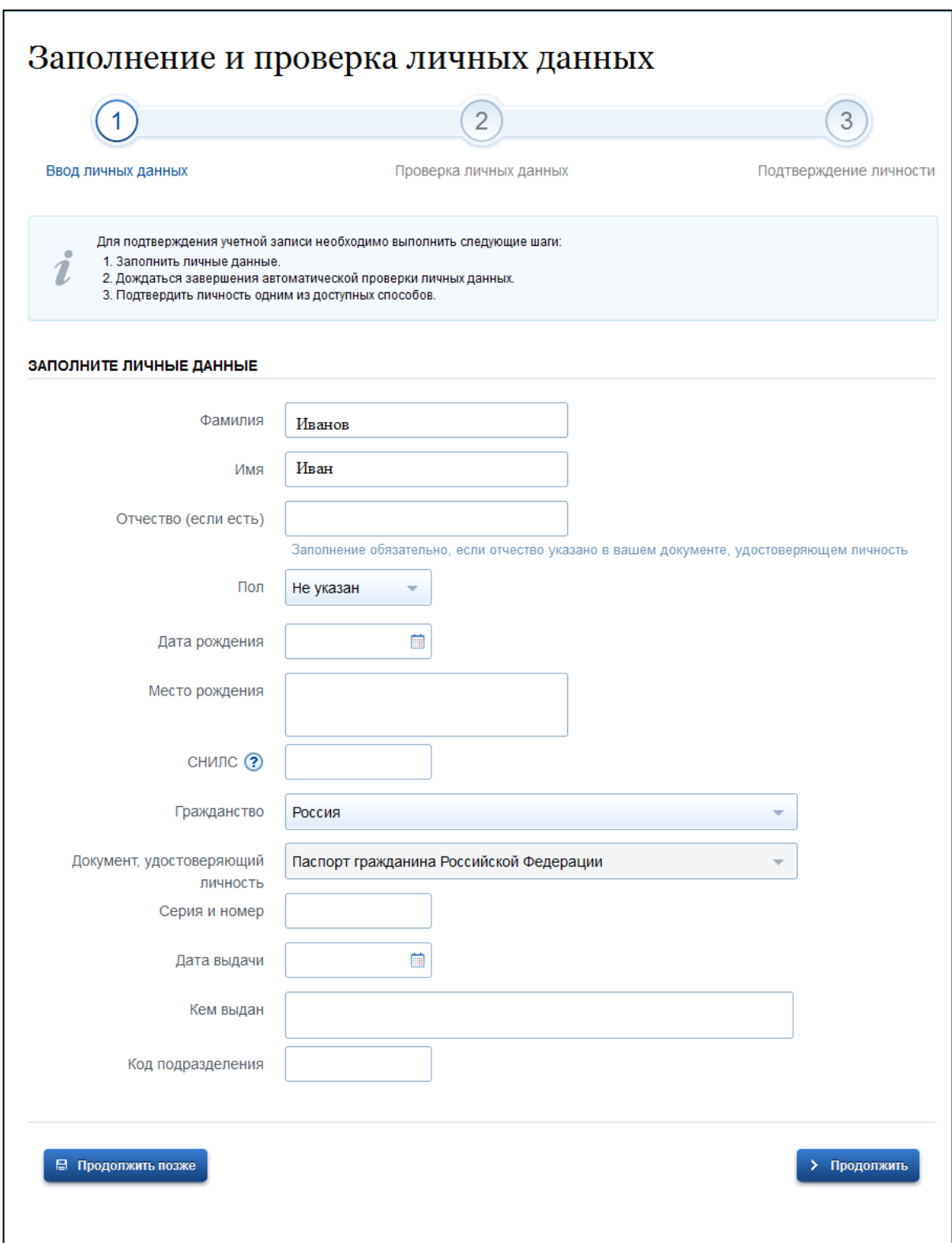

2. Дождаться окончания автоматической проверки личных данных. В среднем длительность процедуры составляет 10 минут:

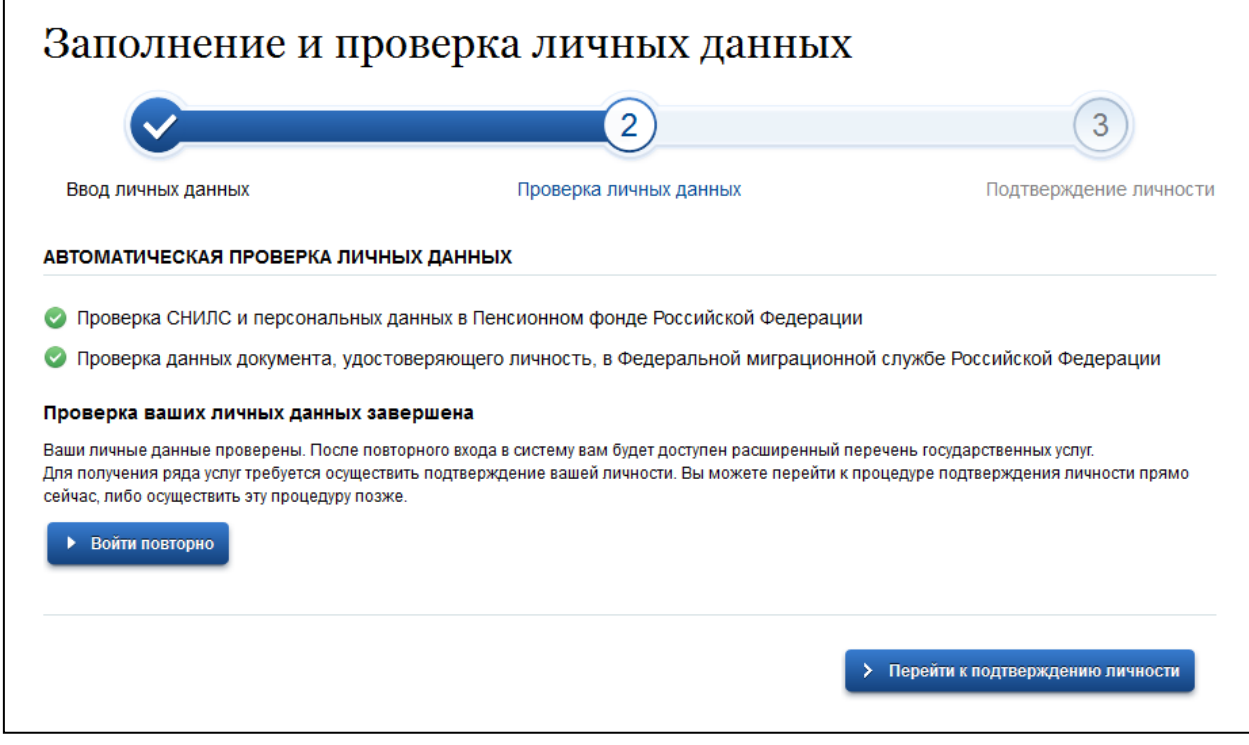

Если закрыть страницу, то информация о прохождении проверки будет сообщена через SMS или электронным письмом.

При возникновении ошибок следует проверить введенные данные и повторить проверку.

3. В случае удачной проверки личных данных стандартная регистрация завершена и можно переходить к этапу подтверждения личности.

## Этап 3. Подтвержденная регистрация

1. Продолжить регистрацию, нажав на ссылку «Перейти к подтверждению личности»:

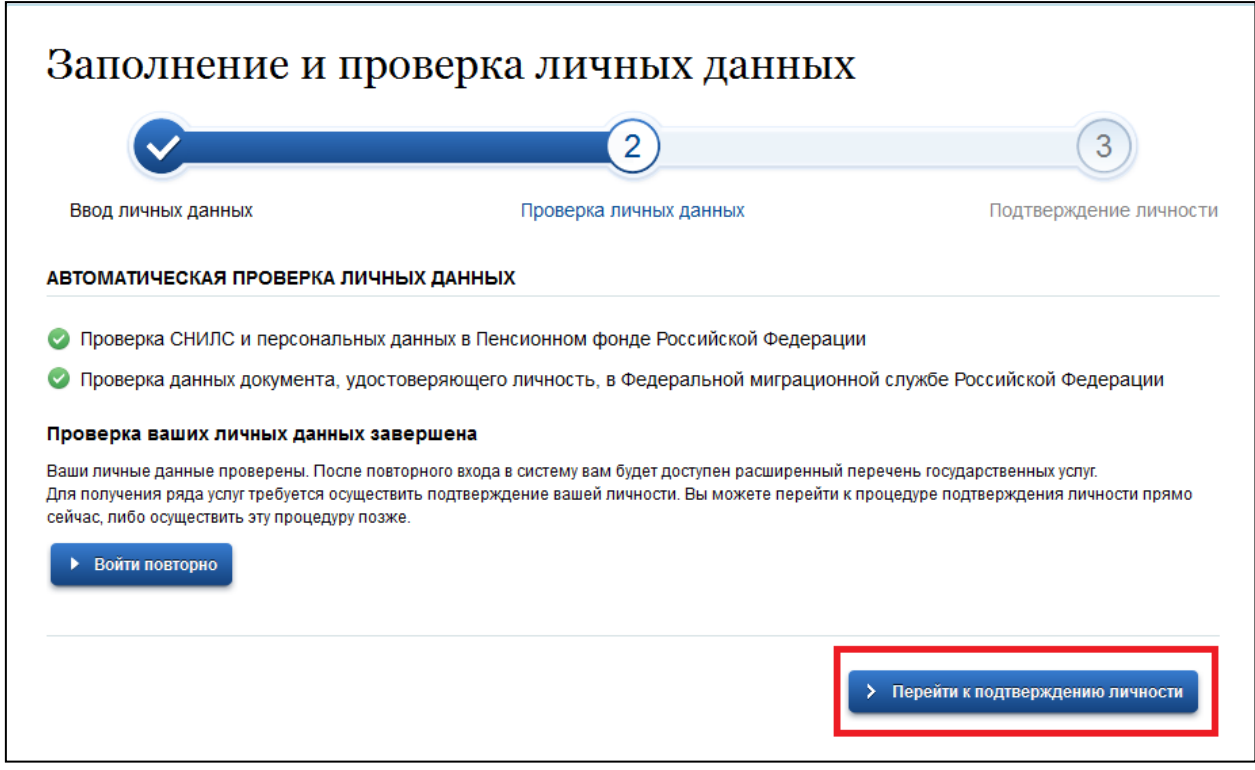

2. В открывшемся окне будет предложено три варианта подтверждения личности:

- 1. обращение в центр обслуживания;
- 2. получение кода подтверждения письмом через «Почту России»;
- 3. использование электронной подписи или УЭК.

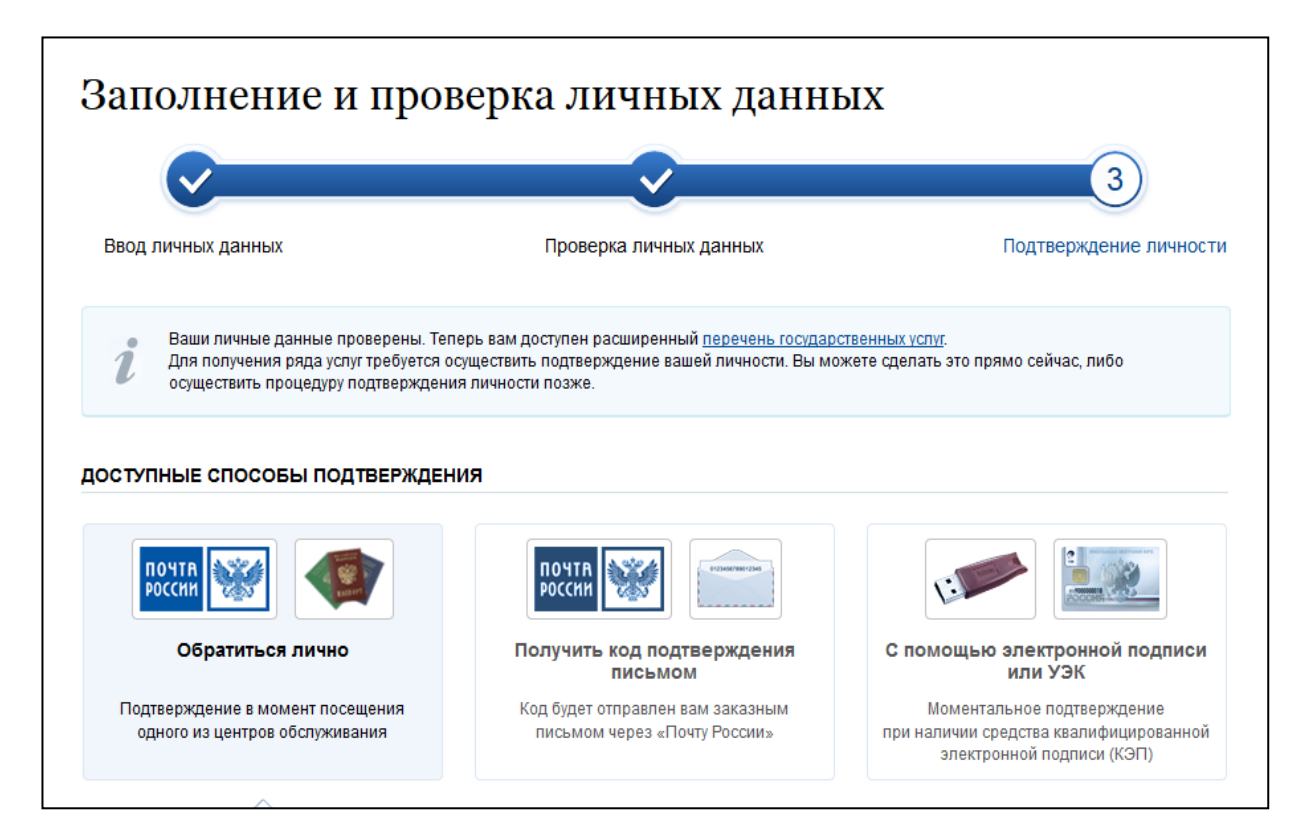

Вариант 1. Обращение в центр обслуживания.

Потребуется обратиться в центр обслуживания, взяв с собой:

- паспорт гражданина Российской Федерации;

- СНИЛС – страховое свидетельство государственного пенсионного страхования.

Центры обслуживания пользователей в г. Биробиджане

1. Комитет информационных технологий и связи Еврейской автономной области

[Биробиджан, проспект 60-летия СССР, д. 18](http://maps.yandex.ru/?text=48.789406%2C132.925605) 

Режим работы: пн - пт с 09.00 до 18.00. Перерыв: с 13.00 до 14.00.

2. Отделение почтовой связи 679016 ФГУП «Почта России» [Биробиджан, проспект 60 лет СССР, д. 16](http://maps.yandex.ru/?text=48.788777%2C132.928177)  Режим работы: пн – пт с 09.00 до 18.00. Перерыв: с 13.00 до 14.00. сб с 09.00 до 15.00 Телефон для справок: (42622) 20642

3. Центральный офис областного государственного казенного учреждения «Многофункциональный центр предоставления государственных и муниципальных услуг в Еврейской автономной области», г. Биробиджан

Режим работы: пн - пт 8.00 до 20.00, сб с 09.00 до 17.00.

Вариант 2. Получение кода подтверждения письмом через «Почту России». Для получения письма следует указать свой почтовый адрес:

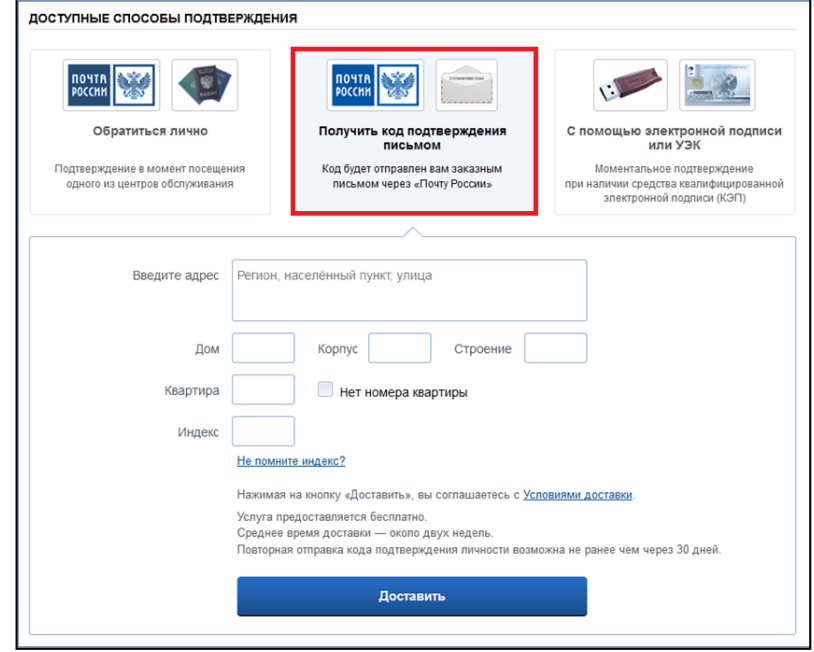

Вариант 3. Использование электронной подписи или УЭК.

Потребуется установить соответствующее программное обеспечение и подключить носитель электронной подписи.

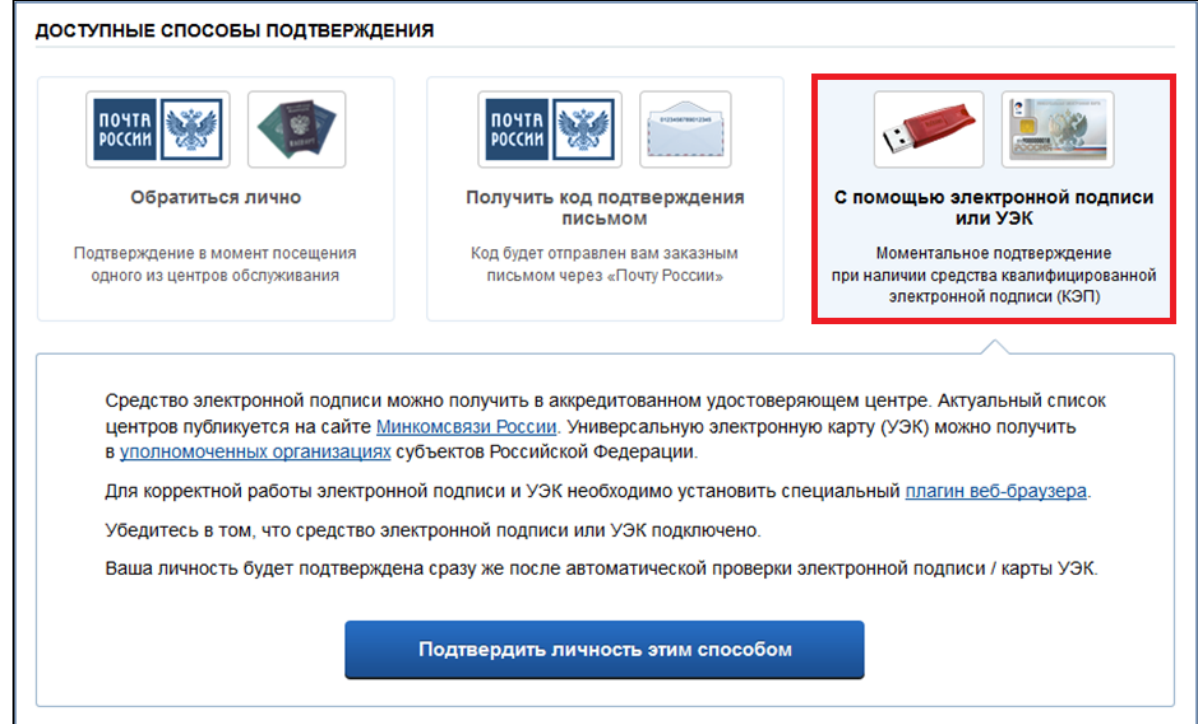

После удачного подтверждения личности в личном кабинете в разделе «Заполнение профиля» уровень учетной записи будет указан «Подтвержденная»:

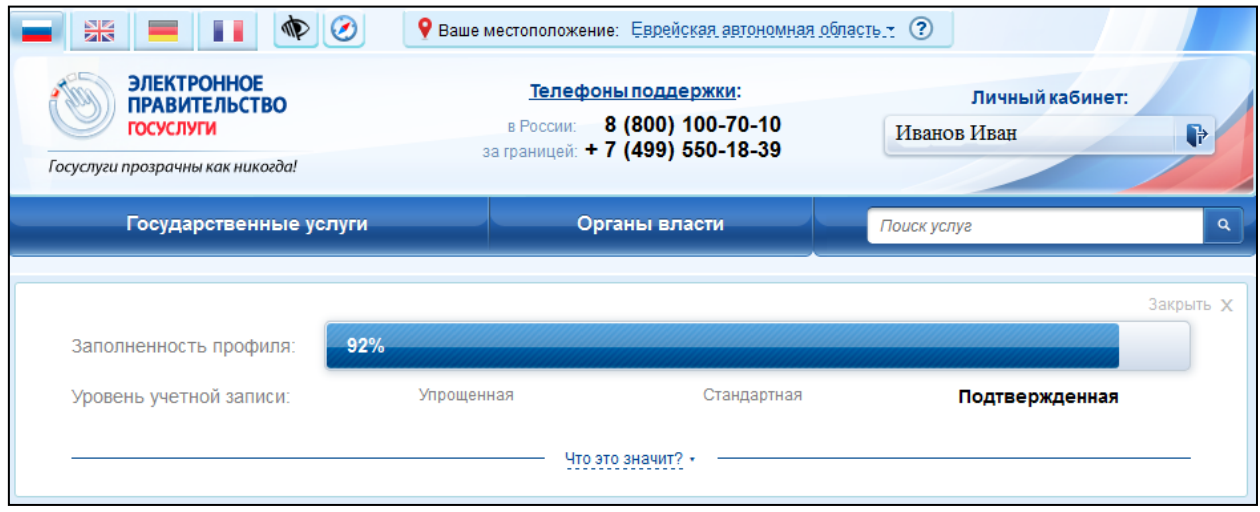